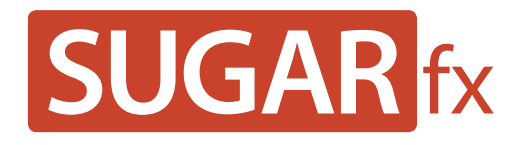

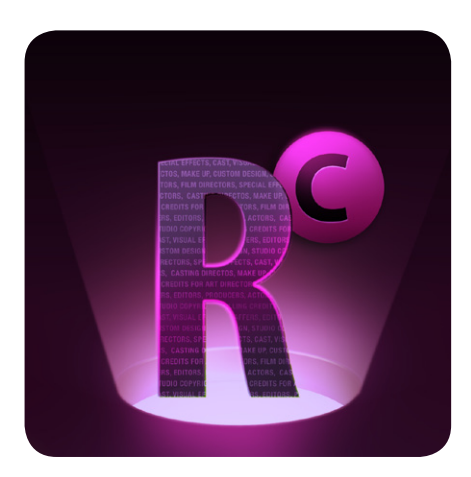

**Rolling Credits User Manual**

**www.sugarfx.tv**

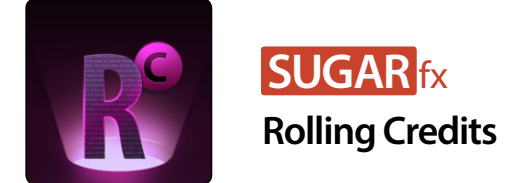

# What is Rolling Credits?

Rolling Credits is a collection of generators that create long lists of movie credits from your text in a creative and interactive manner using special protocols to let the software do the hard work for you.

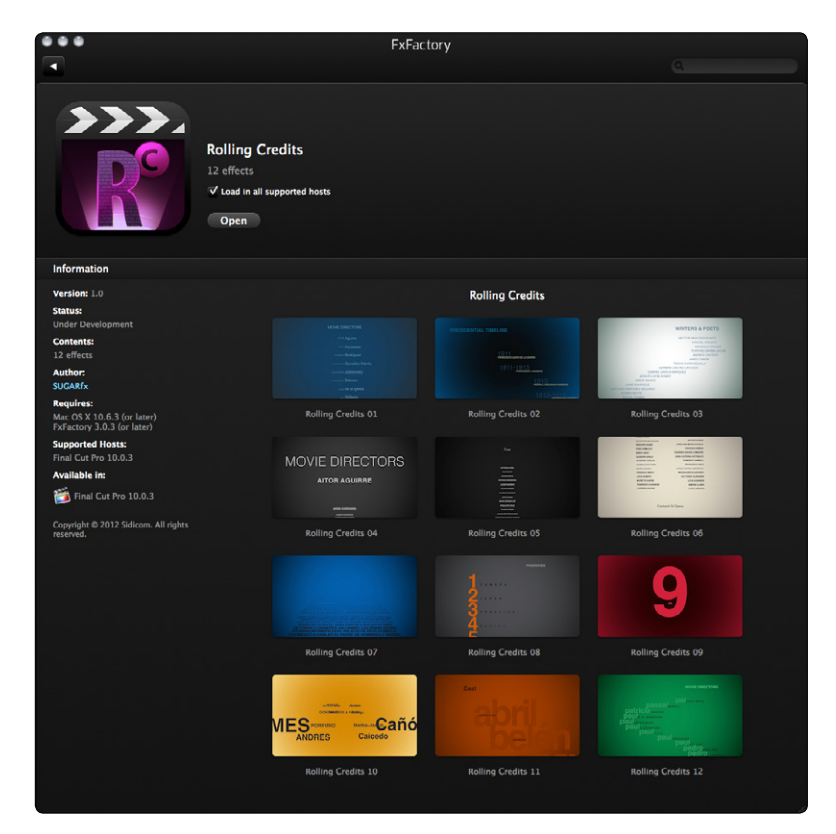

# Text Preparation

Rolling Credits text uses custom codes (protocols) in your text to understand what should be considered as a **title** [TTL] and what should be considered as a **credit line** and **credit item**.

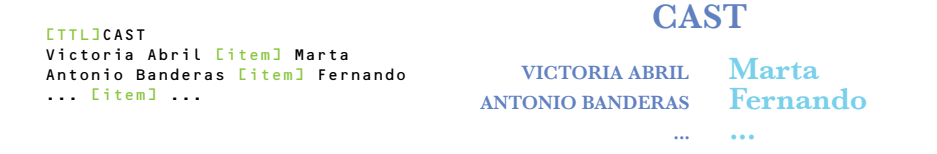

The following protocols explain how to prepare your text so that when the credit list is imported into Final Cut Pro X, the text is processed correctly by the generator.

The text preparation can be done in any word processing document, such as **Text Edit**.

## Protocol 1 - [TTL]

Your text must have the first line starting with the **[TTL]** protocol, even if your credits don't include a title. – This is typed as: **open bracket, letter T, letter T, letter L and closed bracket**.

If a Title is used, then the text for the title should be typed right after the [TTL] protocol.

#### Protocol 2 - Line separation

Every credit must be typed in one line and press **Enter** to type the next credit line ( also known as a carriage return ).

TIP : You can add empty spaces in your credits by simply pressing enter without typing any credit line. Everytime you press enter, you are telling the Rolling Credits generator to count it as a new credit line (this is useful when you want to control the ending tail of your credits in certain situations).

#### Protocol 3 - Item Separator

When using a **Double Column** feature, every credit line can have **two** items and you must use the protocol selected in the Item Separator drop down menu.

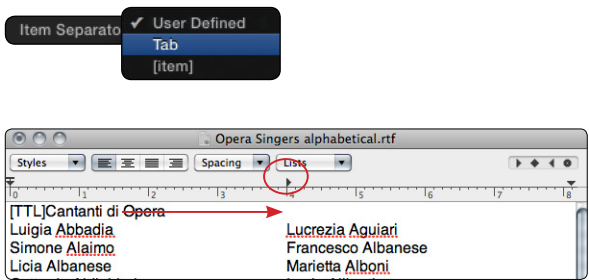

The **Item separator** protocol is used when you want to have either the first and last name in separate columns and be able to apply different font styles and size, or 2 different names in separate columns. In any case, you must type the protocol where you want the division to be made.

The Item Separator protocols included are the use of a **TAB** or the word **[item]** enclosed in brackets:

Using the **TAB** protocol is strongly recommended, but if you find the need to use a custom item separator, then you can use your own protocol.

Make sure that you select the **User Defined** option in the Item Separator parameter, and type your custom code that you used while creating the list of credits in the word procesor so that the Rolling Credits generator will know where in the line of text is the division.

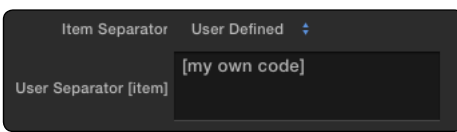

Your own custom code can be anything, including or excluding brackets, but it should be consistent throughout every single line.

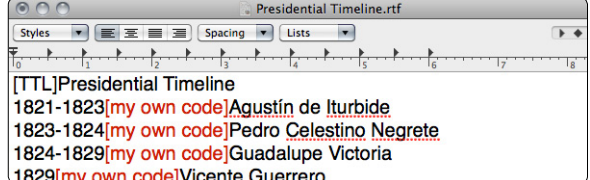

Text Preparation Samples

Please visit [SUGARfx.tv](http://www.sugarfx.tv) to download samples of text prepared for the use with **Rolling Credits**.

## Using Rolling Credits in Final Cut Pro X.

By following these steps you will be able to get your Rolling Credits ready for final render.

1 - Make sure your text has been prepared for import before continuing.

2 - In Final Cut Pro X, open the Theme Browser and choose the SUGARfx Rolling Credits on the side bar. Select the Rolling Credits generator of your choice. Click to select it and drag it to your timeline.

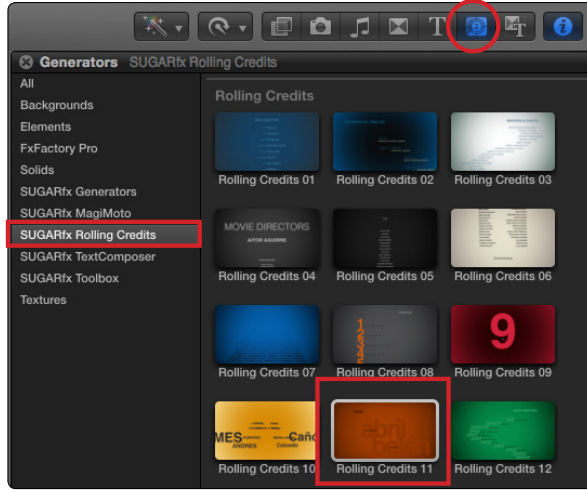

3 - Once in the timeline, click on the generator and you should see the OSC (on screen controls) in the lower part of the Viewer window.

4 - To edit the text, click on the **Edit Text** button to open the built-in text editor, or to import new text, press the **Command+Option** key combination in your keyboard, and the Edit Text button will become : **Import Text**.

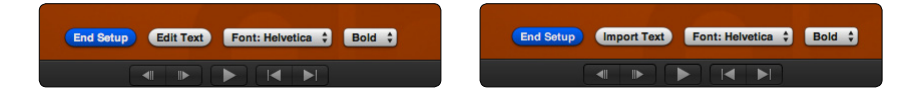

5 - Click on the **Import Text** button and browse your hard drive to select the text you have prepared for import. – You can change the Font at this point if necessary.

6 - If you used a custom Item Separator during the preparation of your text, you need to enter the exact same text in the **Item Separator** parameter, so the text is processed as expected.

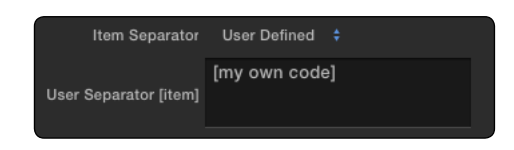

7 - Adjust the length of the element in the timeline until the speed of the credits feels right to you, or if you have a set length of duration, press the Control+D command key combination in your keyboard to enter the duration using your numeric pad.

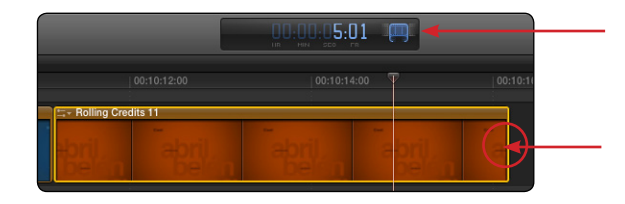

Change the length of the element by grabbing from one of its ends in the timeline, or press the Control+D key combination and type the duration by hand.

8 - Go to the beginning edit point in the timeline where the Rolling Credits start and click the Play forward button to see a preview of the results.

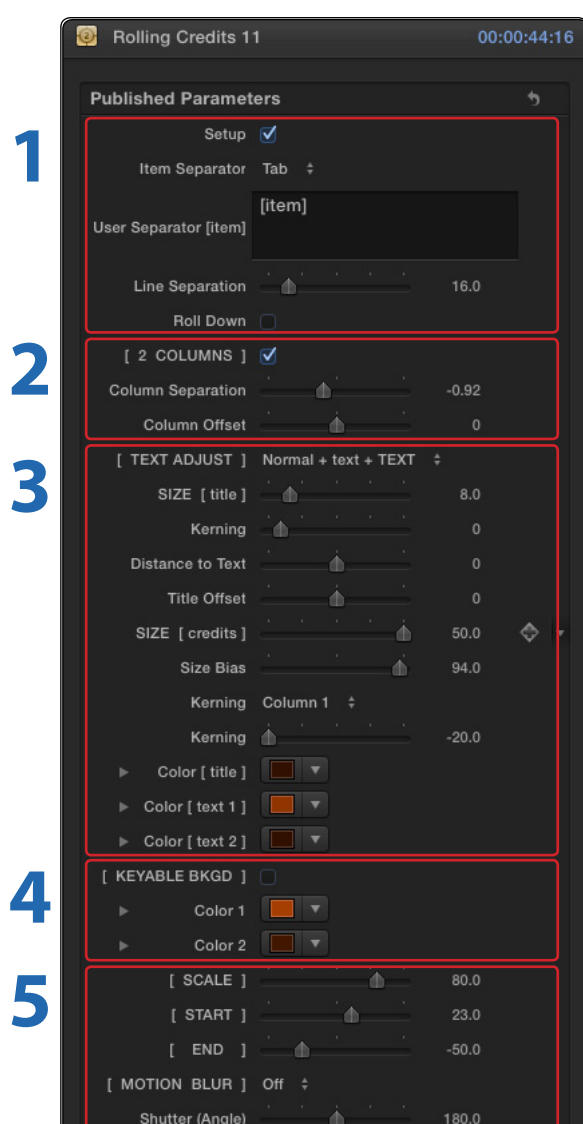

# Custom Adjustments

Rolling Credits provides a whole set of parameters to customize the look of the generator.

The parameters are divided in 5 main sections:

**1** This is the main setup section where you can enter the custom Item User Separator of the text you previously prepared (for 2 columns use), as well as the amount of separation between the lines of text and to change the direction of the rolling.

**2** Here you can let the generator know that you want to use 2 columns of text and how they will look in the canvas by adjusting the separation and offset between the columns.

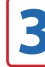

**3** This section provides many ways to modify the look, size, color and readability of your Title and Text.

Move your playhead position to the beginning if you want to modify the Title.

**Tip:** Modify the parameters while you observe the result of each parameter in your canvas.

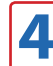

**4** You can use Rolling Credits with the built-in background or as a keyable element to be used opn top of your own video or custom background. This section allows to customize the colors or to remove the background completely.

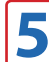

**5** This section offers special settings where you can adjust parameters specific for each generator. including the Motion Blur settings.

Here you can also modify to the exact frame the visibility of the credits at the start as well as at the end of the element in your timeline.

## OSC Adjustments

Some of the Rolling Credits generators may provide additional on-screen-control (OSC) adjustments that you can interactively engage and perform right in your preview window when the generator is selected in the timeline.

## – Rotation

If you see the rotation OSC this means that the element provides a limited amount of rotation for customization of the generator.

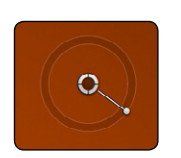

#### – Position

All the elements have a position OSC that can be modified at will.

If there is more than one of these parameters, you can identify the name of the OSC by placing the mouse on top of it for the label to appear.

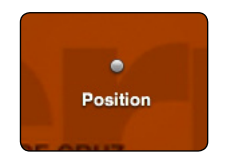

Some generators will not look their best if this point is moved, therefore we recommend that you reset the default position if you find that the new modified position is not working.

To reset the position to its default, press the Command+option key combination on your keyboard and click the position OSC with the mouse (you will see the Reset Position label).

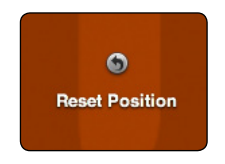

# Technical Support

For any technical issues, questions or any type of assistance regarding this product, please visit [SUGARfx.tv](http://www.sugarfx.tv) and make the desired selection by clicking on the Support menu.